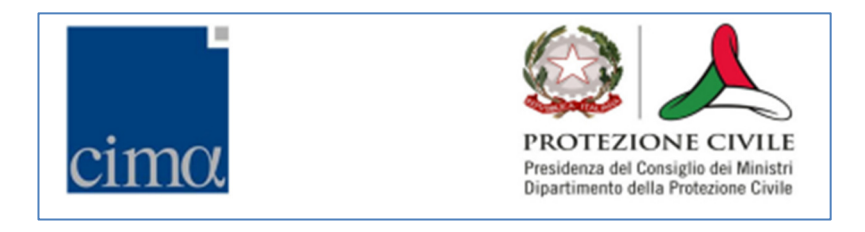

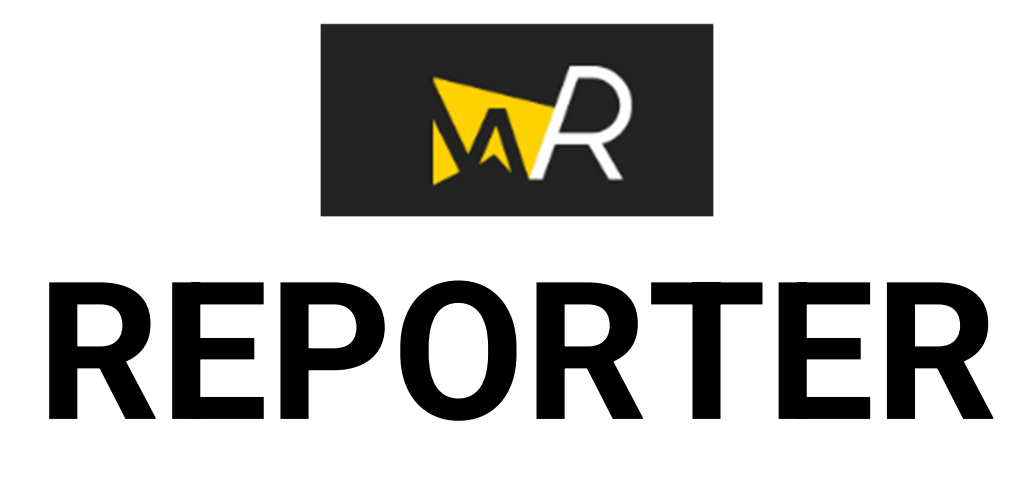

**MANUALE UTENTE** 

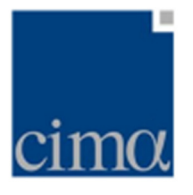

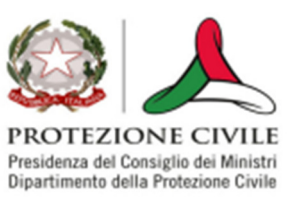

## **Reporter - Manuale utente**

**Reporter** è un applicativo disponibile all'interno della piattaforma myDewetra per la composizione di rapporti d'evento e sintesi speditive della situazione meteo- idrologica corrente e prevista del servizio Centro Funzionale Centrale (https://rischi.protezionecivile.gov.it/it/meteo-idro/attivita/centro-funzionale-centrale) del Dipartimento della Protezione Civile Nazionale (https://www.protezionecivile.gov.it/)

Per utilizzare l'applicativo, l'utente deve accedere alla piattaforma **myDewetra** (linea di collaudo) https://www.staging.mydewetra.org e cliccare sull'icona dell'applicativo

**Reporter** nella barra laterale sinistra.

Il presente manuale è organizzato come segue:

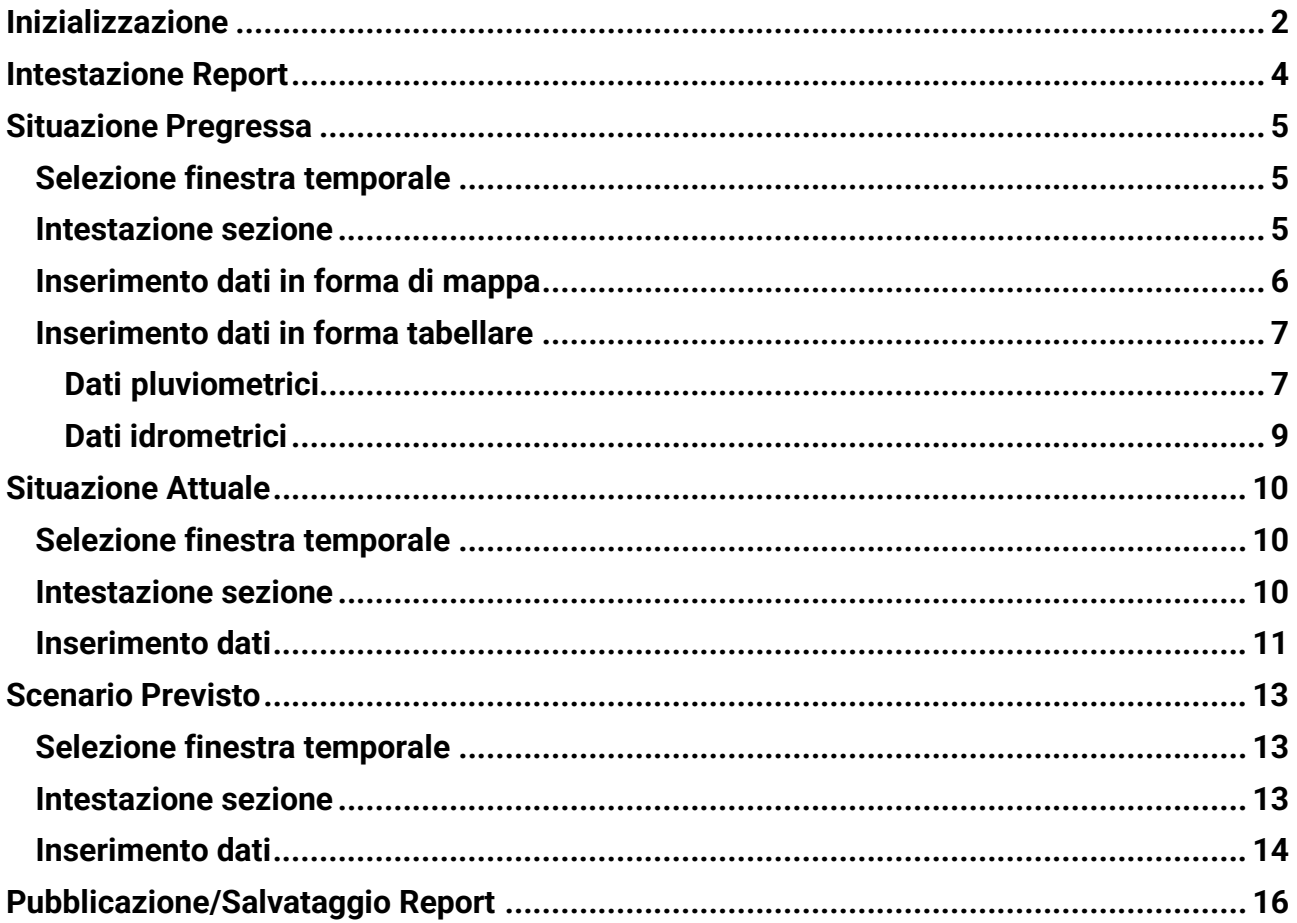

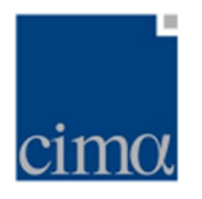

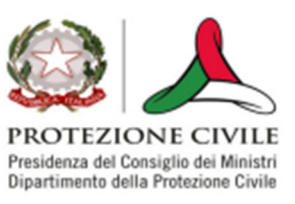

# **Inizializzazione**

La schermata iniziale di **Reporter** chiede all'operatore di definire un'area geografica di analisi. Il sistema consente di selezionare quanto richiesto in due modi:

**1. cliccando sulla/e Regione/i d'interesse**, che apparirà/anno evidenziata/e in giallo sullo schermo

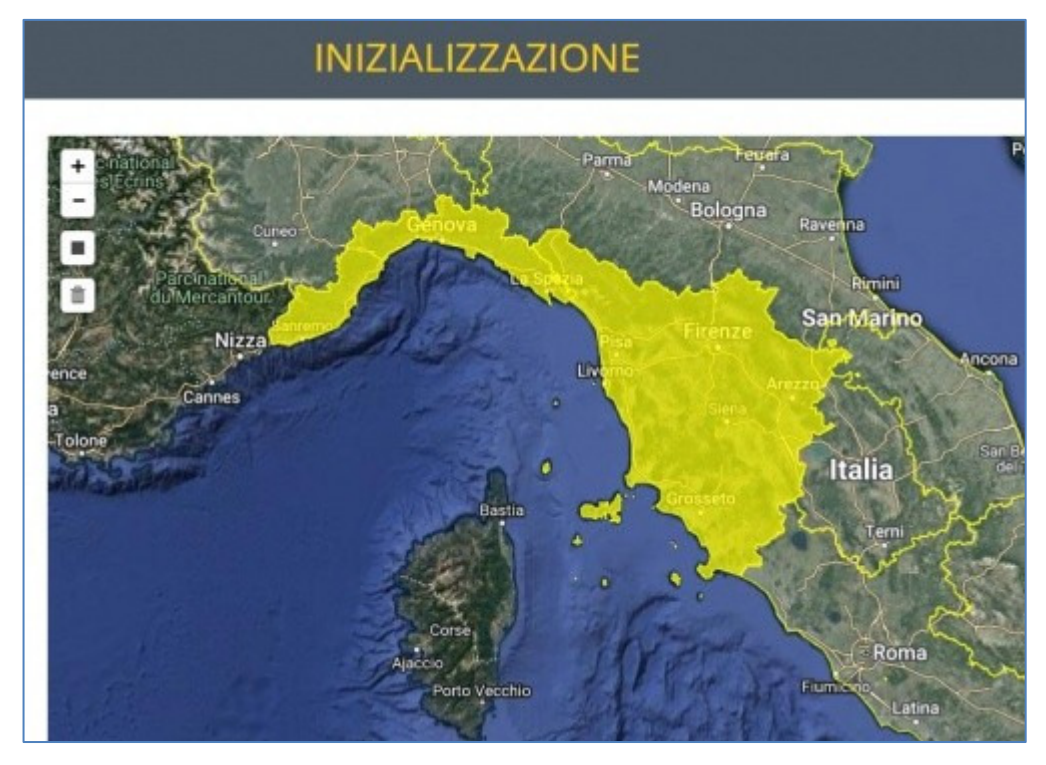

**2. definendo un'area d'interesse** attraverso il pulsante in figura

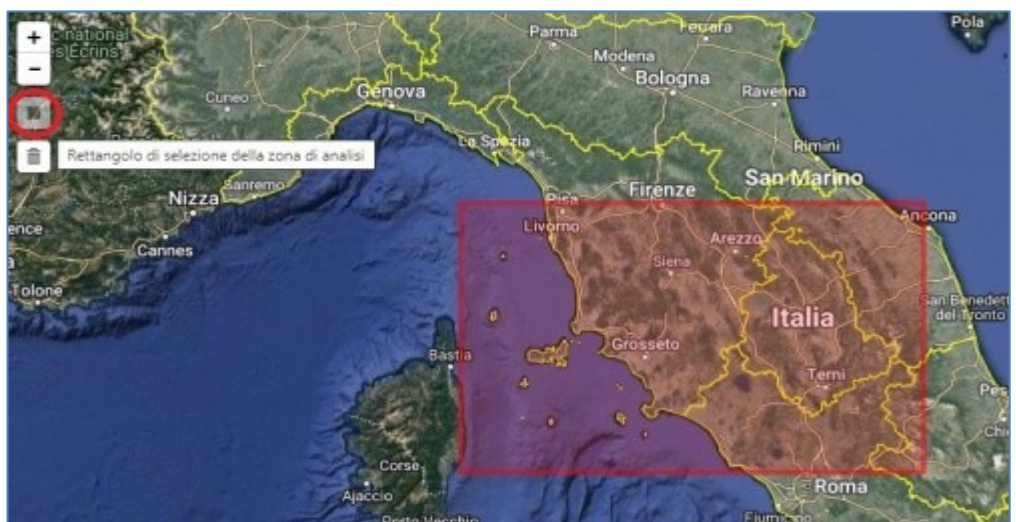

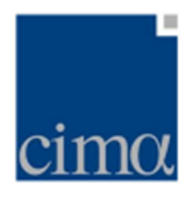

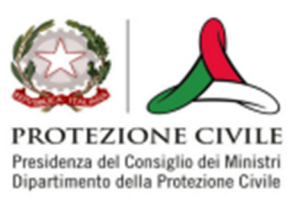

#### **N.B.**

**Se l'utente non seleziona nessuna nè definisce un'area di interesse, il sistema allora utilizzerà come area geografica di analisi la porzione di territorio nazionale compresa nella finestra attiva (cfr. figura successiva)** 

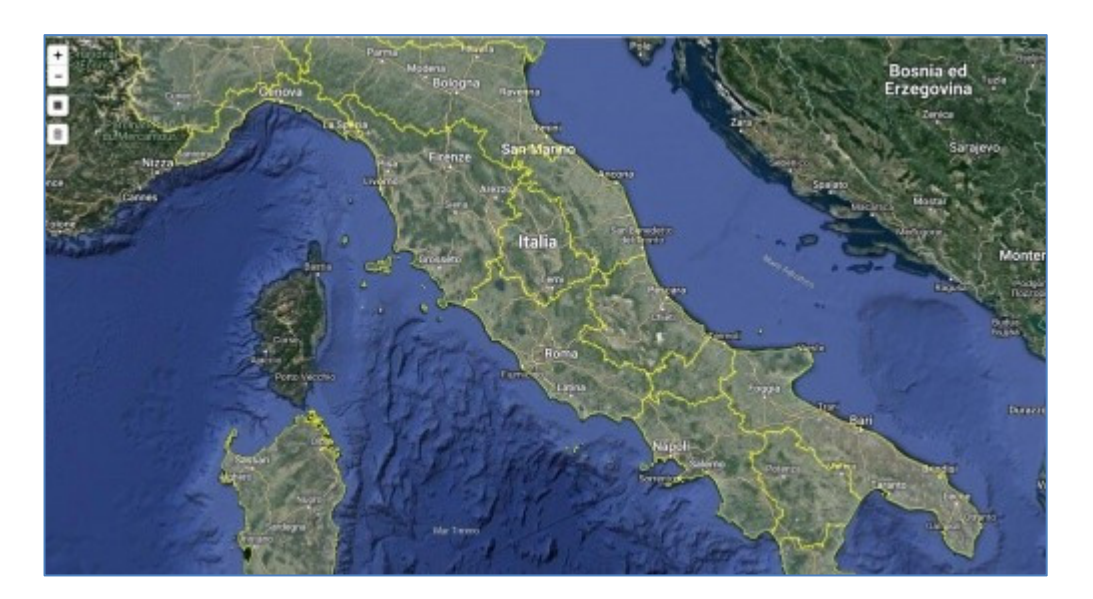

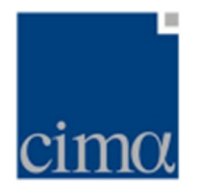

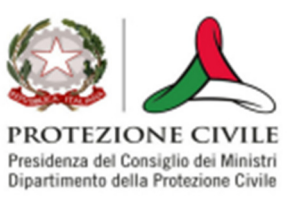

## **Intestazione Report**

La sezione dedicata all'inizializzazione consente all'utente di editare due caselle di testo, come da figura:

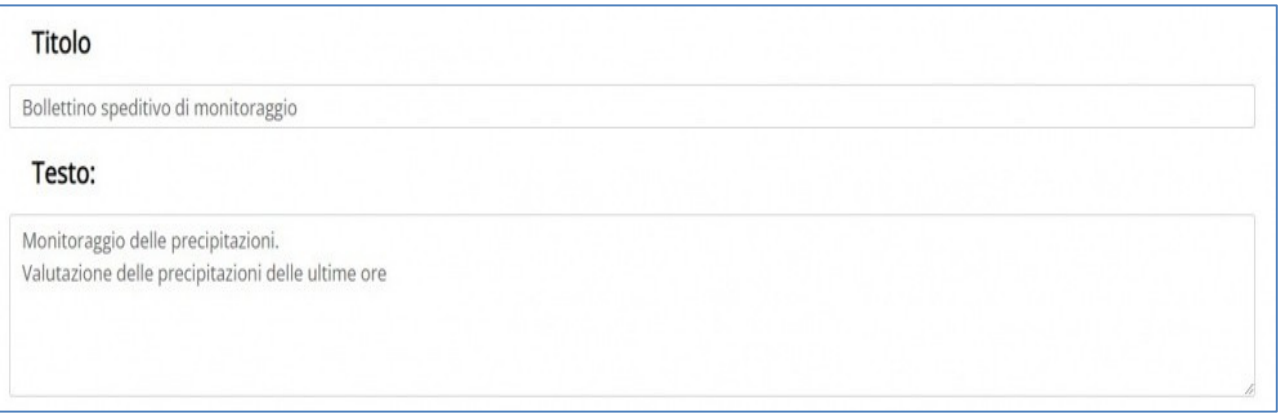

I campi di testo, liberi, una volta inseriti, saranno riportati nel documento esitato dall'applicativo una volta premuto il pulsante Pubblica report nella barra disinistra.

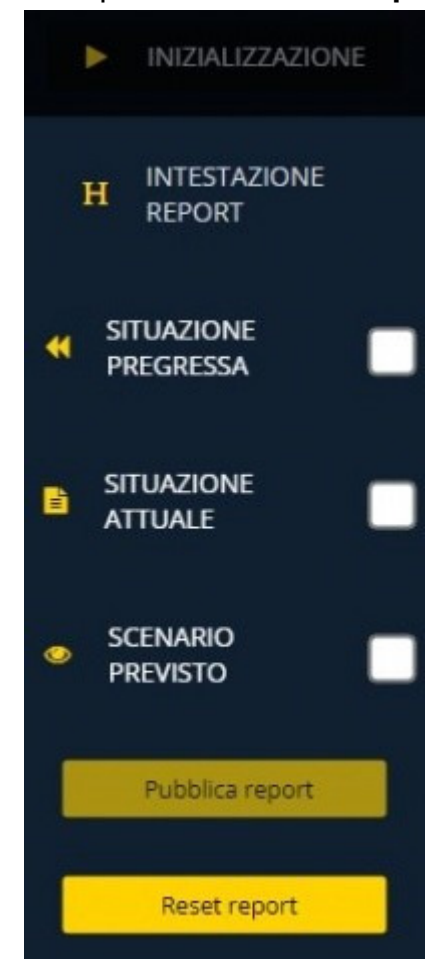

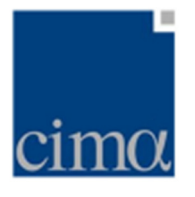

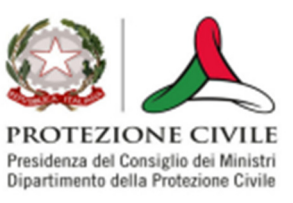

# **Situazione Pregressa**

La sezione **Situazione Pregressa** consente all'utente di inserire nel report una serie di dati e immagini relativi a quanto osservato in una finestra temporale antecedente al **Now**.

## **Selezione finestra temporale**

L'estensione della suddetta finestra temporale è regolata dall'utente mediante i pulsanti **Selezione data inizio** e **Selezione data fine** in figura.

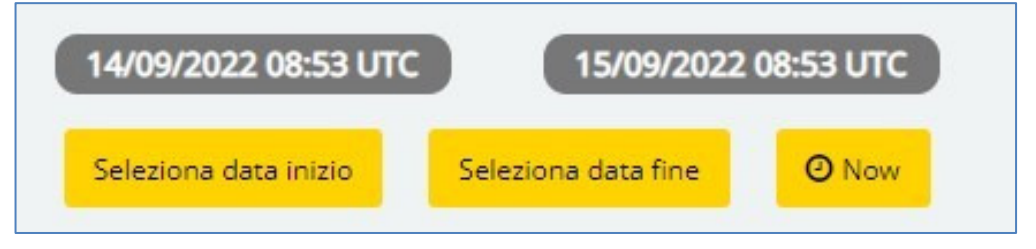

La pressione dei pulsanti apre un calendario pop-up attraverso cui l'utente è chiamato a fissare giorno, ora e minuti di inizio e fine periodo: di default, il sistema propone le 24 ore precedenti al **Now**.

## **Intestazione sezione**

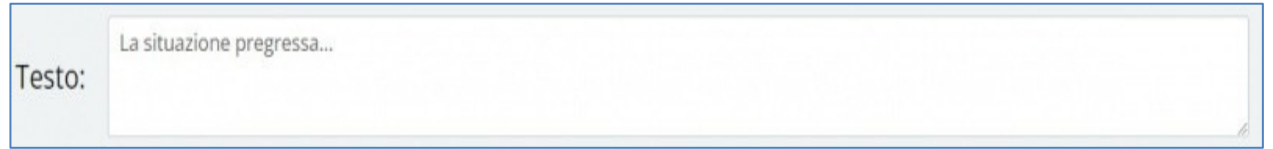

La text box successiva invece è editabile, abilitando l'inserimento di un testo descrittivo della sezione.

Scendendo ancora nella pagina, l'applicativo propone un menu a tendina con il quale l'utente seleziona il numero di immagini che verranno riportate in ogni pagina del report per quanto concerne la presente sezione:

l'opzione di default è impostata a **1**, ma l'utente può selezionare **2** ovvero **4** immagini per pagina.

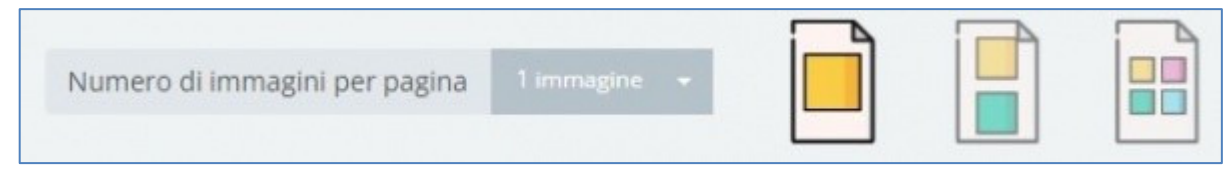

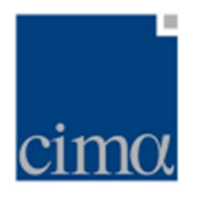

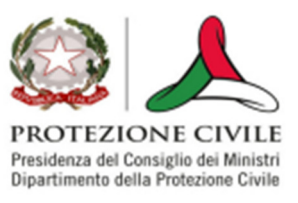

## **Inserimento dati in forma di mappa**

La sezione successiva, invece, è dedicata alla selezione dei dataset (in questo caso, mappe) che possono essere aggiunte al report:

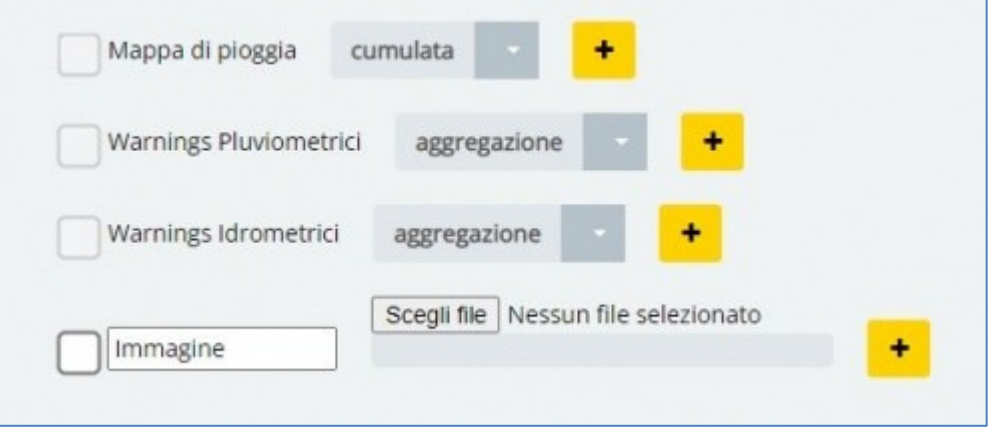

**1.mappa di pioggia** Per aggiungere al report una mappa di pioggia, l'utente deve selezionare la durata della cumulata (menu a tendina **cumulata**) tra le opzioni 1, 3, 6, 12, 18, 24, 36, 48, 72 ore ovvero l'intero timerange impostato con **Selezione data inizio** e **Selezione data fine**.

Per includere nel report ulteriori mappe di pioggia, l'utente dovrà invece premere il pulsante **+** e successivamente impostare nuovamente la durata della cumulata.

**2.warning pluviometrici** In questo caso l'utente, ha la possibilità di aggiungere al report la mappa degli **warning pluviometrici**, decidendone il livello di aggregazione tra Comuni, Province, Regioni, Zone d'allerta, Bacini idrografici.

Per includere nel report ulteriori mappe di warning pluviometrici, l'utente dovrà invece premere il pulsante **+** e successivamente impostare nuovamente il livello di aggregazione.

**3.warning idrometrici** In questo caso l'utente, ha la possibilità di aggiungere al report la mappa degli **warning idrometrici**, decidendone il livello di aggregazione tra Comuni, Province, Regioni, Zone d'allerta, Bacini idrografici.

Per includere nel report ulteriori mappe di warning idrometrici, l'utente dovrà invece premere il pulsante **+** e successivamente impostare nuovamente il livello di aggregazione.

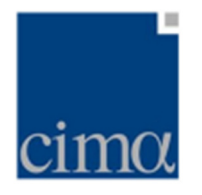

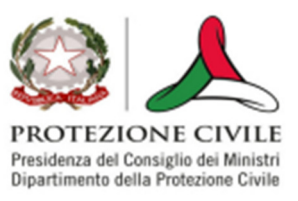

## **Inserimento dati in forma tabellare**

#### **Dati pluviometrici**

Per quanto riguarda i **dati pluviometrici**, l'utente deve selezionare la durata della cumulata d'interesse (menu a tendina **cumulata**) tra le opzioni 1, 3, 6, 12, 18, 24, 36, 48, 72 ore ovvero l'intero timerange impostato con **Selezione data inizio** e **Selezione data fine**.

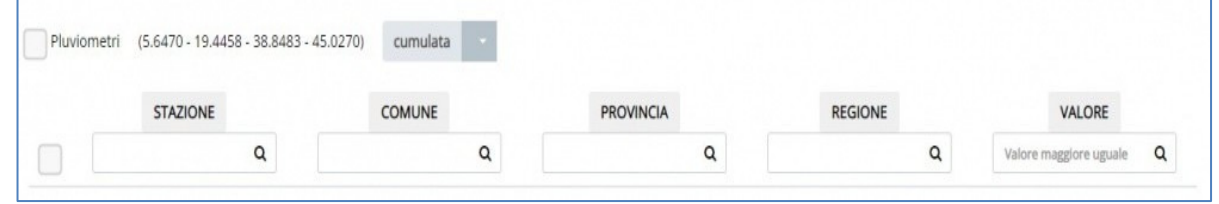

A valle di ciò, l'utente può filtrare i **pluviometri** mediante le 5 opzioni proposte:

 **Stazione**: mediante menu a tendina, l'utente può selezionare uno o più stazioni all'interno dell'area d'interesse definita nell'**Inizializzazione**

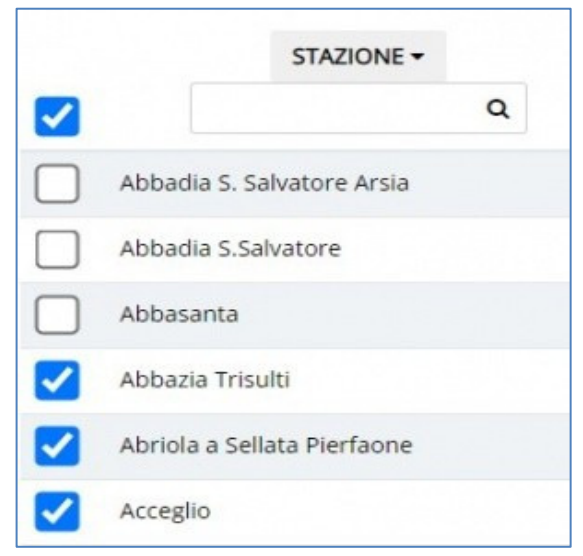

 **Comune**: mediante casella di testo, l'utente impone il nome del Comune rispetto al quale il sistema mostrerà le stazioni che vi ricadono.

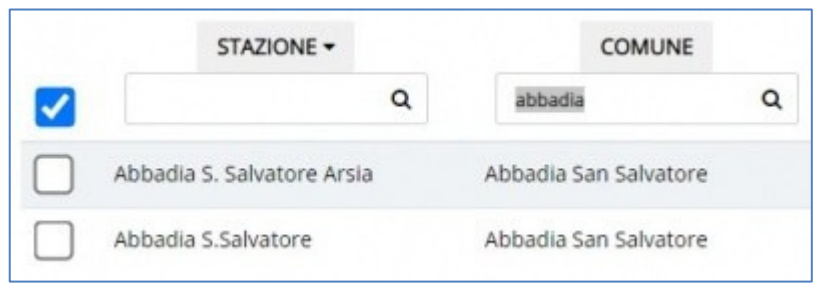

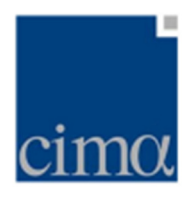

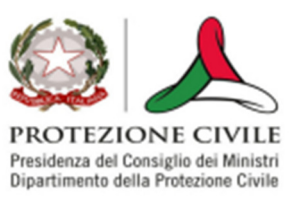

**Provincia**: mediante casella di testo, l'utente impone il nome della Provincia rispetto al quale il sistema mostrerà le stazioni che vi ricadono.

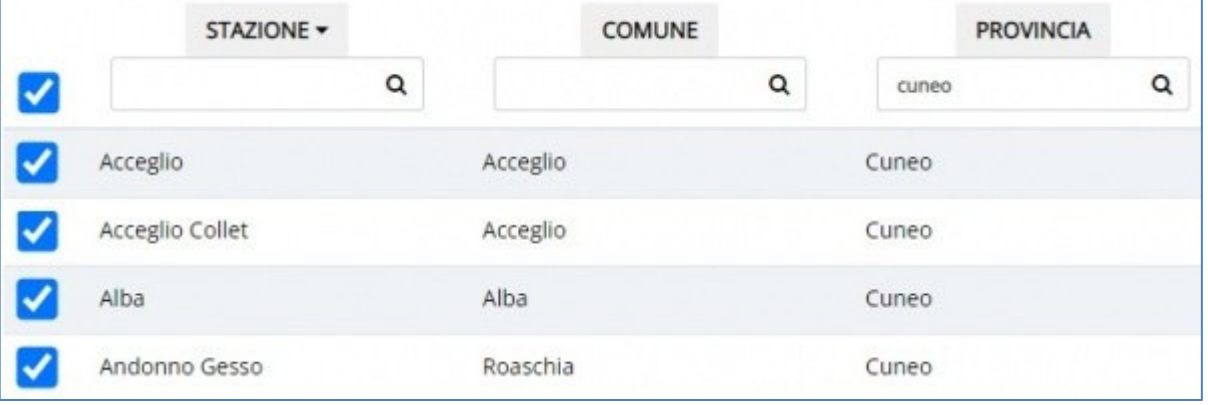

 **Regione**: mediante casella di testo, l'utente impone il nome della Regione rispetto al quale il sistema mostrerà le stazioni che vi ricadono.

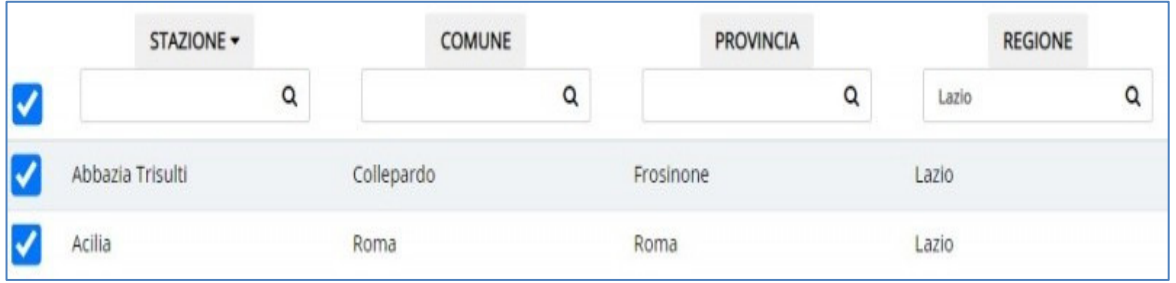

**Valore**: mediante casella di testo, l'utente impone il valore minimo di precipitazione rispetto al quale il sistema filtrerà i dati, mostrando solo quelli cheriportano valori uguali o superiori

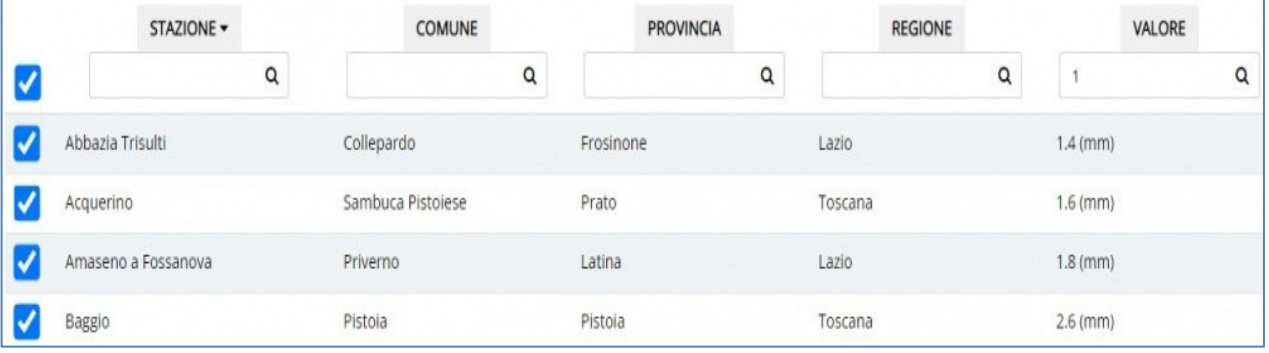

 $\blacksquare$ 

 $\blacksquare$ 

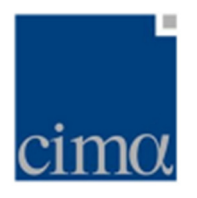

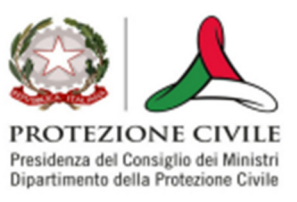

### **Dati idrometrici**

Per quanto riguarda i **dati idrometrici**, il funzionamento è analogo a quanto mostrato per i dati pluviometrici. Oltre ai filtri per **Stazione**, **Comune**, **Provincia**, **Regione** e **Valore**, l'utente può imporne uno ulteriore:

**Superamento Soglia**: mediante menu a tendina, l'utente sceglie la soglia (**bassa, media, alta, molto elevata, massima**) rispetto alla quale il sistema filtrerà i dati osservati, mostrando solamente quelli al di sopra della soglia selezionata.

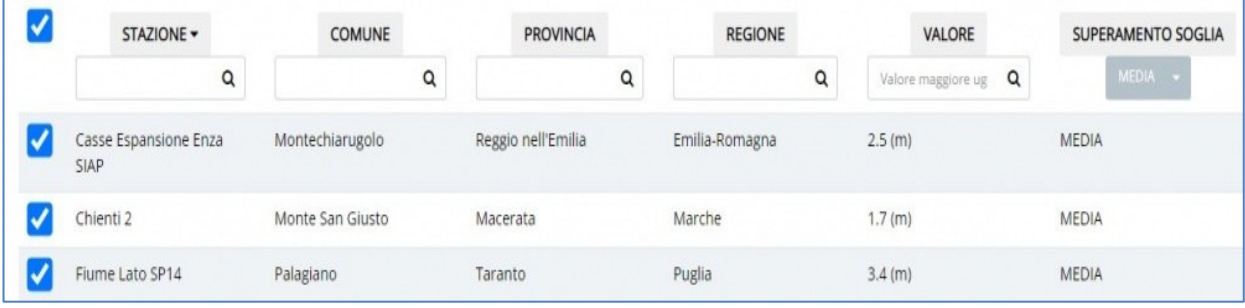

### **N.B.**

**I filtri pluviometrici e idrometrici funzionano con logica AND per cui l'imposizione di due o più filtri verrà applicata a cascata determinando la visualizzazione delle stazioni pluviometriche che soddisfano tutti i vincoli imposti dall'utente** 

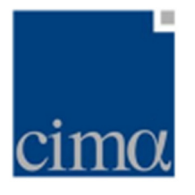

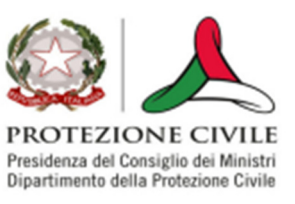

## **Situazione Attuale**

La sezione **Situazione Attuale** consente all'utente di inserire nel report una serie di dati e immagini relativi a quanto osservato in una finestra temporale che generalmente corrisponde al **Now** (istante corrente), impostato di default.

## **Selezione finestra temporale**

L'estensione della suddetta finestra temporale è regolata dall'utente mediante i pulsanti **Selezione data inizio** e **Selezione data fine** in figura.

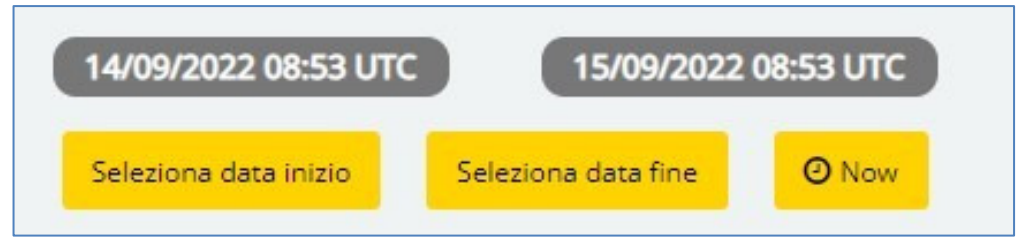

La pressione dei pulsanti apre un calendario pop-up attraverso cui l'utente è chiamato a fissare giorno, ora e minuti di inizio e fine periodo: di default, il sistema propone le 24 ore precedenti al **Now**.

## **Intestazione sezione**

La text box successiva invece è editabile, abilitando l'inserimento di un testo descrittivo della sezione.

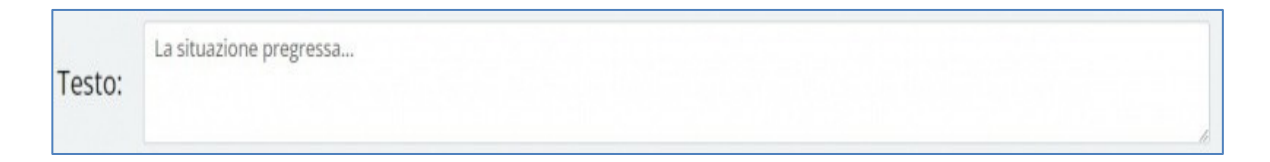

Scendendo ancora nella pagina, l'applicativo propone un menu a tendina con il quale l'utente seleziona il numero di immagini che verranno riportate in ogni pagina del report per quanto concerne la presente sezione: l'opzione di default è impostata a **1**, ma l'utente può selezionare **2** ovvero **4** immagini per pagina.

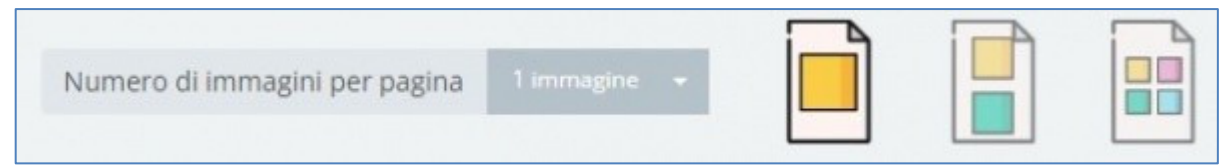

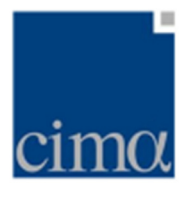

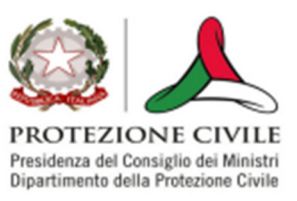

### **Inserimento dati**

La sezione successiva, invece, è dedicata alla selezione dei dataset (in questo caso, mappe) che possono essere aggiunte al report:

**1.SRI** Per aggiungere al report una mappa di **SRI**, l'utente deve cliccare sulla casella di spunta posta alla sinistra del layer: il sistema aggiungerà al report l'ultimo istante disponibile (estremo destro del timerange) del layer in questione

**2.SRI\_adjusted** Per aggiungere al report una mappa di **SRI adjusted**, l'utente deve cliccare sulla casella di spunta posta alla sinistra del layer: il sistema aggiungerà al report l'ultimo istante disponibile (estremo destro del timerange) del layer in questione

**3.VMI** Per aggiungere al report una mappa di **VMI**, l'utente deve cliccare sulla casella di spunta posta alla sinistra del layer: il sistema aggiungerà al report l'ultimo istante disponibile (estremo destro del timerange) del layer in questione

**4.Heavy Rain Warning** Per aggiungere al report una mappa di **HRW**, l'utente deve cliccare sulla casella di spunta posta alla sinistra del layer: il sistema aggiungerà al report l'ultimo istante disponibile (estremo destro del timerange) del layer in questione

**5.Snow Hunter** Per aggiungere al report una mappa di **Snow Hunter**, l'utente deve cliccare sulla casella di spunta posta alla sinistra del layer: il sistema aggiungerà al report l'ultimo istante disponibile (estremo destro del timerange) del layer in questione

**6.warning pluviometrici** In questo caso l'utente, ha la possibilità di aggiungere al report la mappa degli **warning pluviometrici**, decidendone il livello di aggregazione tra Comuni, Province, Regioni, Zone d'allerta, Bacini idrografici.

Per includere nel report ulteriori mappe di warning pluviometrici, l'utente dovrà invece premere il pulsante **+** e successivamente impostare nuovamente il livello di aggregazione.

**7.warning idrometrici** In questo caso l'utente, ha la possibilità di aggiungere al report la mappa degli **warning idrometrici**, decidendone il livello di aggregazione tra Comuni, Province, Regioni, Zone d'allerta, Bacini idrografici.

Per includere nel report ulteriori mappe di warning idrometrici, l'utente dovrà invece premere il pulsante + e successivamente impostare nuovamente il livello diaggregazione.

**8.Immagine** L'utente può aggiungere al report un'immagine (in qualunque formato

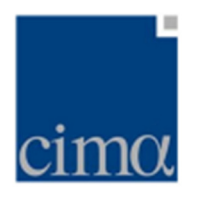

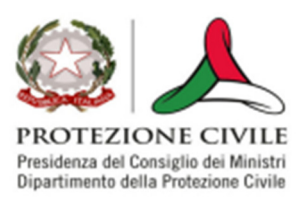

standard), caricandola dal proprio pc attraverso la funzione di browsing **Scegli File.** Per includere nel report ulteriori immagini, l'utente dovrà invece premere il pulsante **+** e utilizzare nuovamente la funzione di browsing.

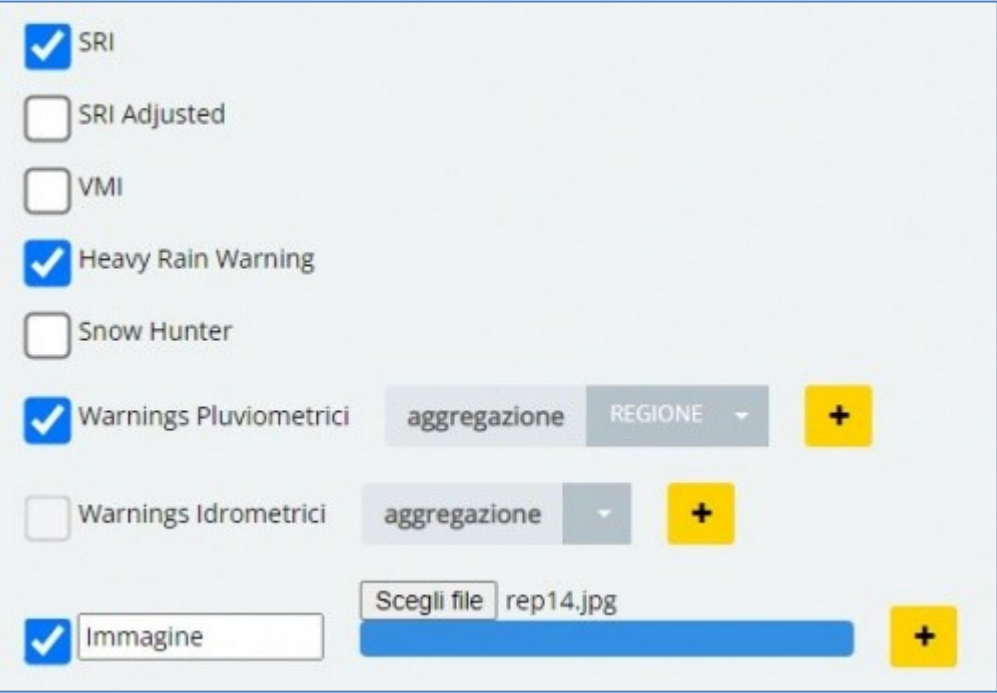

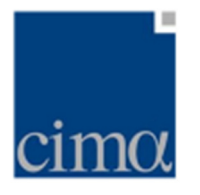

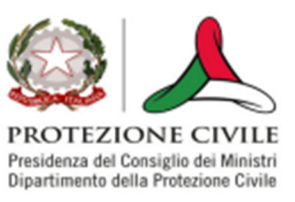

## **Scenario Previsto**

La sezione **Scenario Previsto** consente all'utente di inserire nel report una serie di immagini relative a quanto previsto dai modelli di previsione atmosferica per lesuccesive 48 ore.

## **Selezione finestra temporale**

L'estensione della suddetta finestra temporale è regolata dall'utente mediante i pulsanti **Selezione data inizio** e **Selezione data fine** in figura.

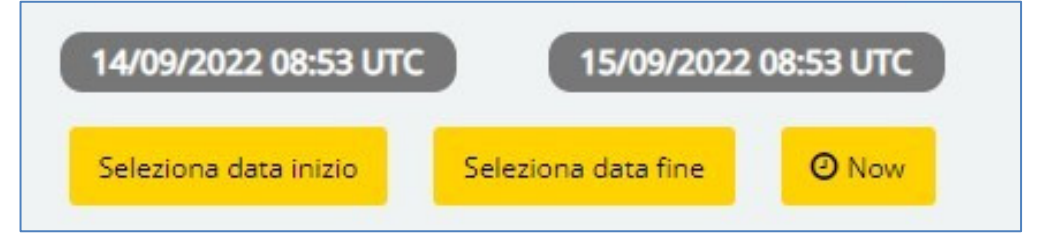

La pressione dei pulsanti apre un calendario pop-up attraverso cui l'utente è chiamato a fissare giorno, ora e minuti di inizio e fine periodo: di default, il sistema propone le 24 ore precedenti al **Now**.

## **Intestazione sezione**

La text box successiva invece è editabile, abilitando l'inserimento di un testo descrittivo della sezione.

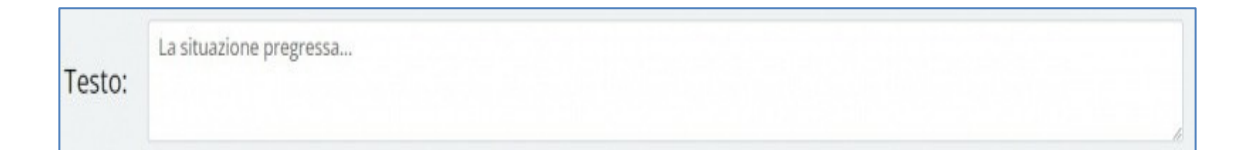

Scendendo ancora nella pagina, l'applicativo propone un menu a tendina con il quale l'utente seleziona il numero di immagini che verranno riportate in ogni pagina del report per quanto concerne la presente sezione: l'opzione di default è impostata a **1**, ma l'utente può selezionare **2** ovvero **4** immagini per pagina.

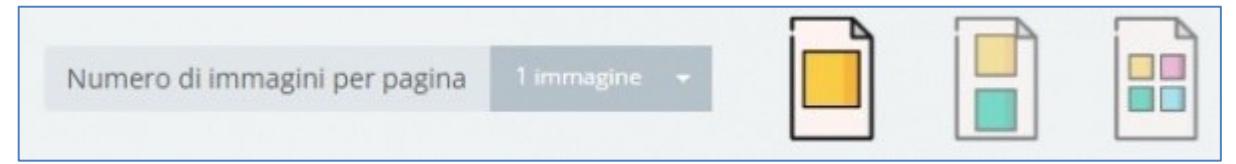

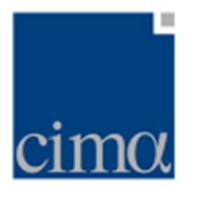

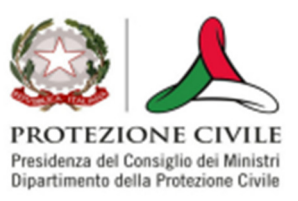

## **Inserimento dati**

La sezione successiva, invece, è dedicata alla selezione dei dataset (in questo caso, mappe) che possono essere aggiunte al report:

**1.Previsione Precipitazioni cum. 6h** Per aggiungere al report una mappa di precipitazione cumulata sulle 6 ore prevista da modello, l'utente dovrà selezionare l'intervallo previsionale esaorario attraverso il menu a tendina **run**. Per includere nel report ulteriori mappe di precipitazione esaoraria prevista, l'utente dovrà invece premere il pulsante **+** e successivamente impostare nuovamente l'intervallo previsionale.

**2.Previsione Neve cum. 6h** Per aggiungere al report una mappa di precipitazione nevosa cumulata sulle 6 ore prevista da modello, l'utente dovrà selezionare l'intervallo previsionale esaorario attraverso il menu a tendina **run**. Per includere nel report ulteriori mappe di precipitazione nevosa esaoraria prevista, l'utente dovrà invece premere il pulsante **+** e successivamente impostare nuovamente l'intervallo previsionale.

**3.Previsione Geopotenziale (500hpa)** Per aggiungere al report una mappa di altezza di geopotenziale a 500hPa prevista da modello, l'utente dovrà selezionare l'intervallo previsionale attraverso il menu a tendina **run**. Per includere nel report ulteriori mappe di altezza di geopotenziale a 500hPa prevista, l'utente dovrà invece premere il pulsante **+** e successivamente impostare nuovamente l'intervallo previsionale.

**4.Immagine** L'utente può aggiungere al report un'immagine (in qualunque formato standard), caricandola dal proprio pc attraverso la funzione di browsing **Scegli file**. Per includere nel report ulteriori immagini, l'utente dovrà invece premere il pulsante **+** e utilizzare nuovamente la funzione di browsing.

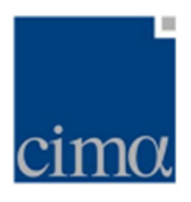

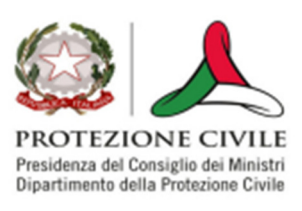

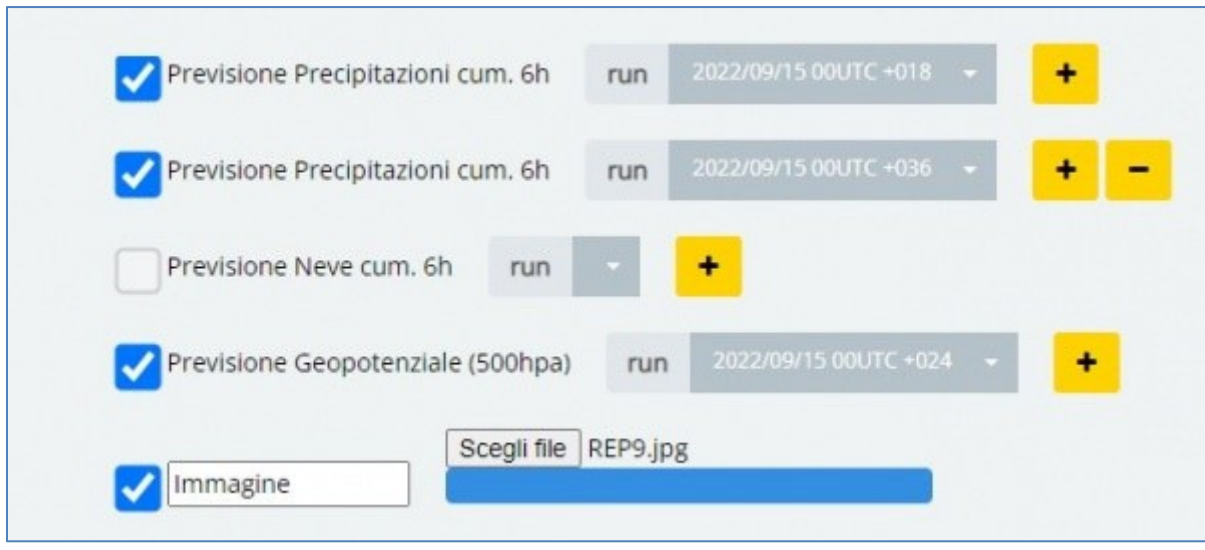

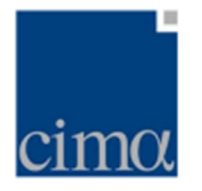

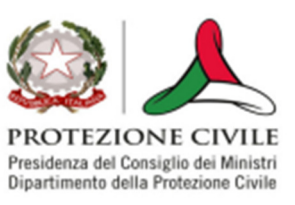

## **Pubblicazione/Salvataggio Report**

Una volta compilate le sezioni di interesse, l'utente può comporre e scaricare in locale il report attraverso i pulsanti posti nella barra a sinistra.

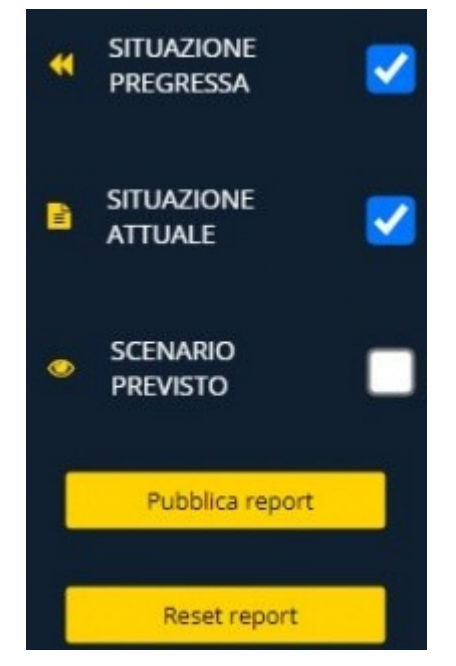

Come si può notare, l'utente non è tenuto ad includere nel report tutte le sezioni (Situazione Pregressa, Situazione Attuale, Scenario Previsto), ma potrà aggiungere al documento solo quelle che ritiene opportune, **cliccando sul pulsante di spunta posto alla destra del nome della sezione** (cfr. figura precedente).

Selezionata almeno una sezione, il sistema abilita il tasto **Pubblica Report** la cui pressione determina l'assemblaggio del documento secondo le specifiche selezionate in fase di redazione e - salvo limitazioni del browser imposte dall'utente - lo scaricamento automatico in locale del documento in formato **.docx**.

Si rappresenta dunque che, una volta scaricato, il documento sarà ancora editabile dall'utente tramite l'editor di testo presente sulla workstation dell'utente.

L'utente può inoltre procedere alla cancellazione dei dati inseriti tramite interfaccia attraverso il pulsante **Reset report**: in tal caso, il sistema eliminerà dalla cache tutti i dati selezionati e i testi inseriti dall'utente.